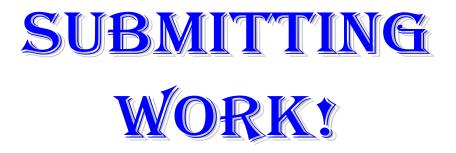

We will be using an online program to submit work. You will go to the lab home page on the website and in the left side of the Important Links section, you will see the periods listed. Click on your period to open the program.

| Send files to M            | r. Kurtz |                |  |  |
|----------------------------|----------|----------------|--|--|
|                            |          | + Choose Files |  |  |
| Orag files here to upload. |          |                |  |  |
|                            |          |                |  |  |

\*Click the Choose Files button in the top right

| · 🛧 🗒          | > This F | PC > Documents                         |                   |               | ✓ Ö Search Do  | cuments | Q |
|----------------|----------|----------------------------------------|-------------------|---------------|----------------|---------|---|
| Organize 🔻 New | / folder |                                        |                   |               |                |         |   |
| 🖈 Quick access |          | Name                                   | Date modified     | Туре          | Size           |         |   |
| Desktop        | *        | Easy Interactive Tools                 | 5/2/2017 2:23 PM  | File folder   |                |         |   |
| Downloads      | *        | LabVIEW Data                           | 5/2/2017 1:57 PM  | File folder   |                |         |   |
|                |          | My Digital Editions                    | 5/2/2017 3:00 PM  | File folder   |                |         |   |
| Documents      | *        | My Notebook Content                    | 5/2/2017 1:57 PM  | File folder   |                |         |   |
| Pictures       | *        | SMART Notebook                         | 5/2/2017 3:00 PM  | File folder   |                |         |   |
| This PC        |          | WindowsPowerShell                      | 5/2/2017 3:00 PM  | File folder   |                |         |   |
| - mare         |          | R Choose.PNG                           | 8/28/2020 1:59 PM | PNG image     | 23 KB          |         |   |
| network 护      |          | Rent.PNG                               | 8/28/2020 2:00 PM | PNG image     | 11 KB          |         |   |
|                |          | Tutorial for SMART Notebook 16.2.noteb | 5/2/2017 1:58 PM  | Notebook File | 2 KB           |         |   |
|                |          |                                        |                   |               |                |         |   |
|                | File nam | e:                                     |                   |               | → All Files (' | *.*)    | ~ |

\*Locate your file(s) and double-click

| Send files to Mr. Kurtz |                 |
|-------------------------|-----------------|
|                         | + Choose Files  |
| Choose.PNG - 22.3 kB    | sent 🗸          |
| Powered by hienbox.com  | 300 MB max/file |

You will see a green box, the word sent, and a check mark when your file has been submitted.

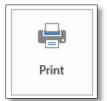

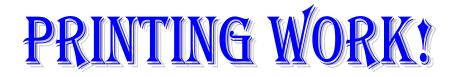

\*We will print on both sides of the page whenever possible. \*ALWAYS preview your document before you print!

-Check on margins, spacing, # of pages

## STEPS:

- 1. File>Print
  - a. The right side of the screen will be a print preview. Review your file before you print.
- 2. Select the correct printer

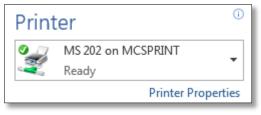

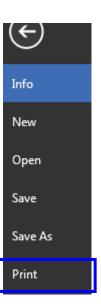

3. Print on Both Sides when possible (Settings)

| Settings |                                    |  |  |
|----------|------------------------------------|--|--|
|          | Print All Pages                    |  |  |
|          | The whole thing                    |  |  |
| Pages:   | 0                                  |  |  |
|          | Print One Sided                    |  |  |
|          | Only print on one side of th       |  |  |
|          | Print One Sided                    |  |  |
|          | Only print on one side of the page |  |  |
|          | Print on Both Sides                |  |  |
|          | Flip pages on long edge            |  |  |
|          |                                    |  |  |

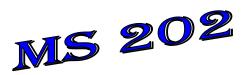